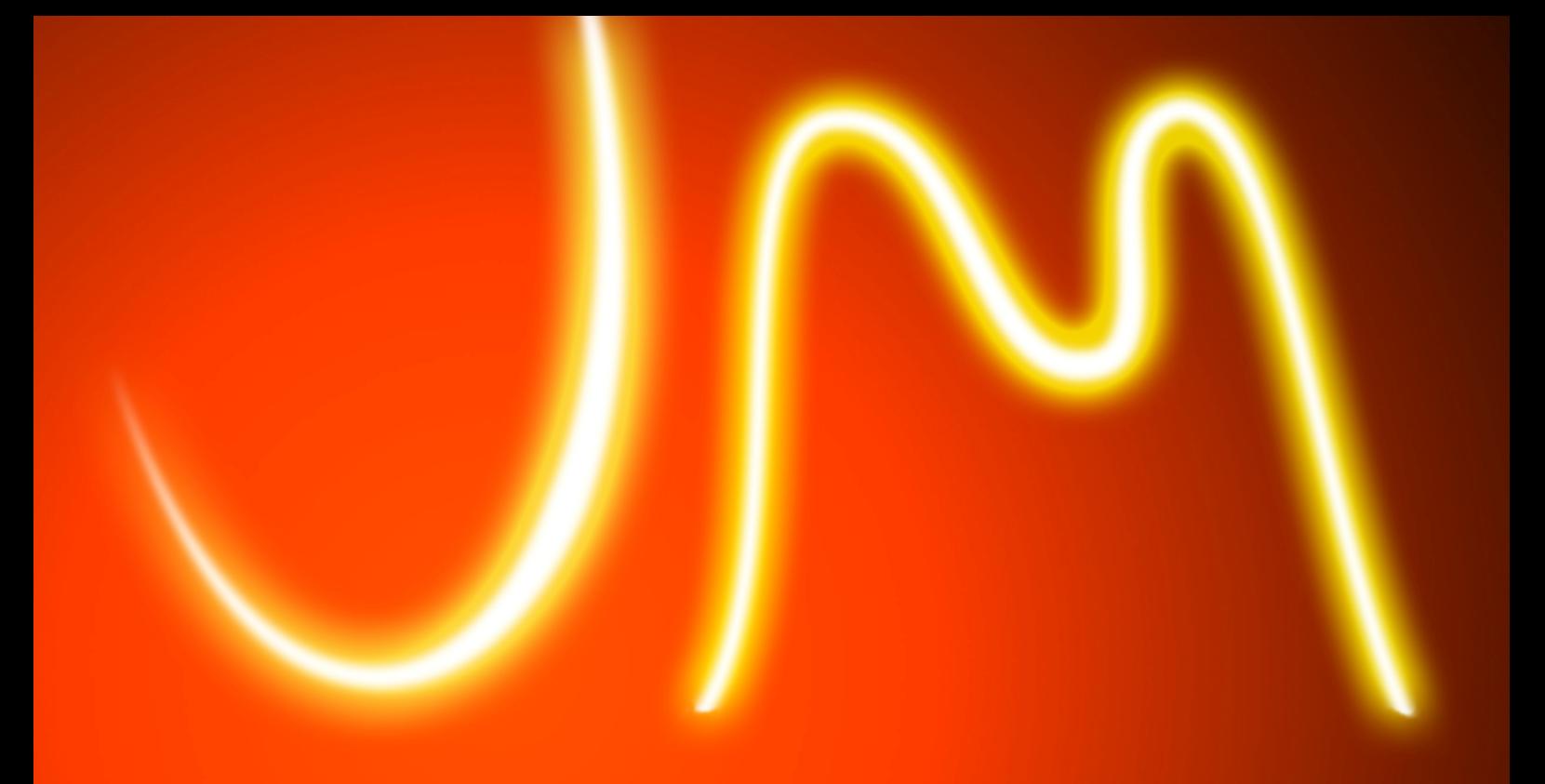

# ENTREES / SORTIES DECENTRALISEES

# NOTE D'APPLICATION

# MIPLINE

### avec

## AUTOMATE SCHNEIDER M**340**

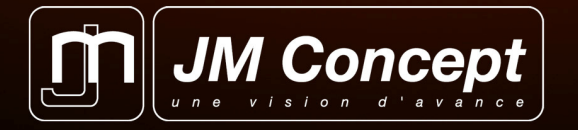

18 chemin des Tard-Venus - BP37 - F69530 BRIGNAIS - FRANCE Tel: 33 (0)4 72 318 318 - Fax: 33(0)4 72 318 311 mail: jmc@jmconcept.com - site: www.jmconcept.com

### L'INTERFACAGE JM Concept

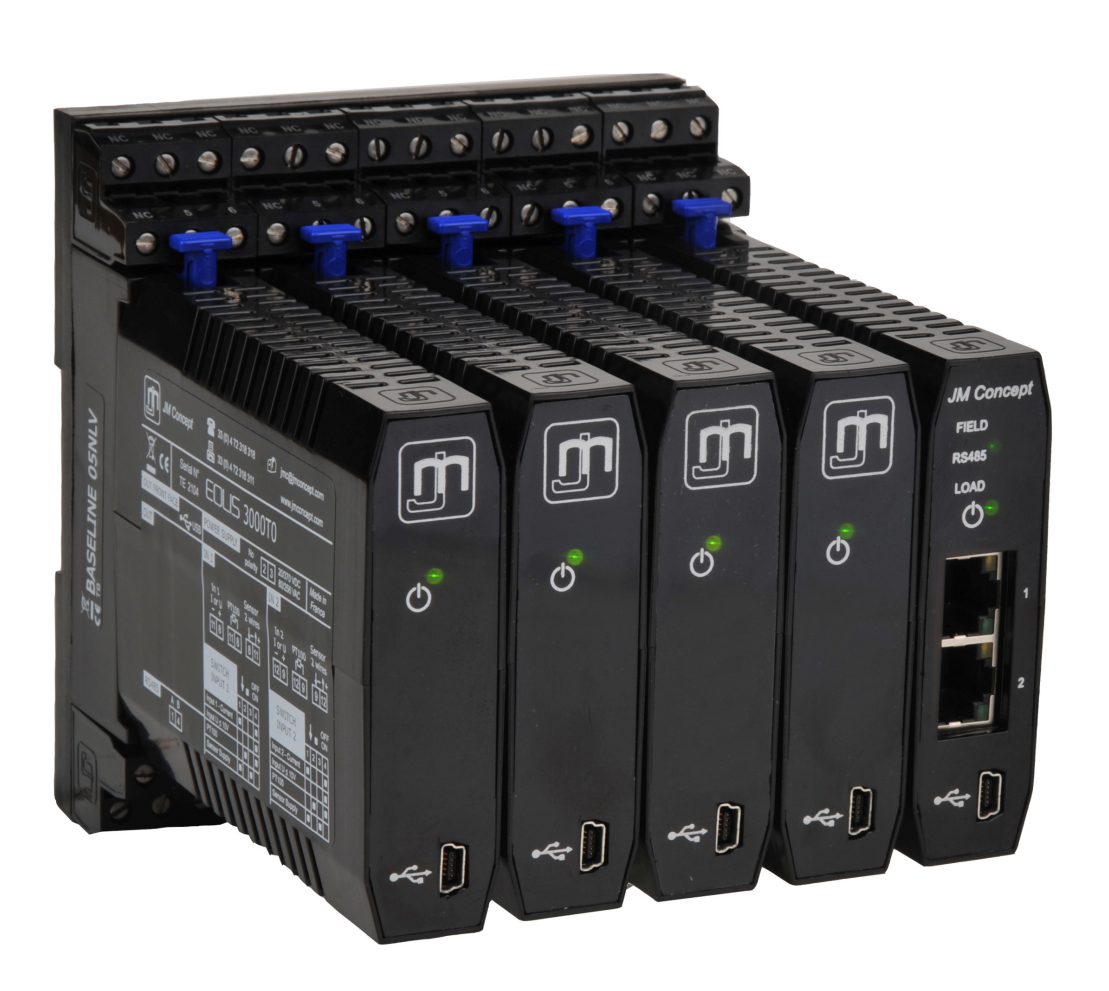

Distribué par :

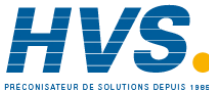

Contact : hvssystem@hvssystem.com

Tél : 0326824929 Fax : 0326851908

Siège social : 2 rue René Laennec 51500 Taissy France

**www.hvssystem.com**

 JM Concept a développé un système d'interfaçage permettant de décentraliser les entrées et les sorties analogiques et de remonter les données par bus de terrain.

 Le principe reprend la technologie JM Concept dans le traitement du signal analogique et dans l'isolement.

 Le système est intégralement modulaire et évolutif. Les entrées peuvent aussi bien être des entrées process que des grandeurs électriques, que de la température (PT100, Thermocouple avec CSF, ou tout autre capteur), voir des entrées TOR. Il n'y a aucune limitation.

 L'ensemble est débrochable à chaud et tous types de module peuvent être ajoutés à tout moment, sans limitation.

 Toutes les mesures sont rapatriées sur un concentrateur. Il y a un modèle de concentrateur adapté à chaque type de bus de terrain.

• Si l'automate vient à évoluer et que le bus de terrain est différent, il suffit uniquement de changer le concentrateur, toute l'acquisition, avec son isolement reste identique.

Cette note d'application décrit un interfaçage utilisant le bus de terrain ETHERNET MODBUS/TCP

2

#### INTRODUCTION

Le but de cette note d'application est de décrire la mise en œuvre entre un automate SCHNEIDER M340 et un îlot d'entrées / sorties analogiques JM Concept via une communication ETHERNET modbusTCP.

Pour cette application, le matériel utilisé est le suivant :

#### MATERIEL SCHNEIDER

- Alimentation CPS2000
- CPU P341000
- Coupleur ETHERNET NOE0100.2
- Pas d'entrée ni de sortie analogique
- Logiciel UNITY PRO S V5.0

#### MATERIEL JM Concept

- 3 BASELINE 4 slots BL05NLV
- 1 Concentrateur ETHERNET modbusTCP MIPLINE
- 5 Transmetteurs 2 entrées analogiques 2 sorties analogiques EOLIS 3000T2
- 5 Transmetteurs 2 entrées analogiques EOLIS 3000T0
- Logiciel SETLINE 1.06

Ce materiel permet de constituer un îlot décentralisé comprenant 20 Entrées et 10 sorties analogiques. Ce matériel est décrit dans notre documentation et disponible sur notre site : www.jmconcept.com

#### CONFIGURATION & RACCORDEMENTS

La configuration de l'automate est la suivante :

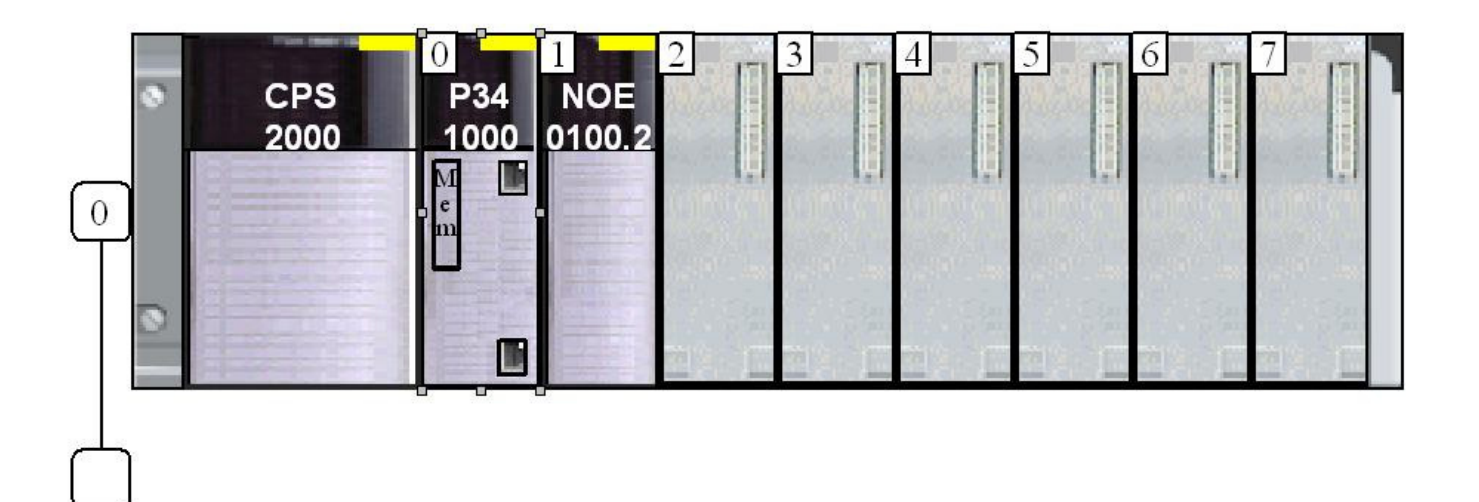

Pour les montage, cablâge et installation de l'automate, merci de se reporter aux instructions fournies par SCHNEIDER ELECTRIC.

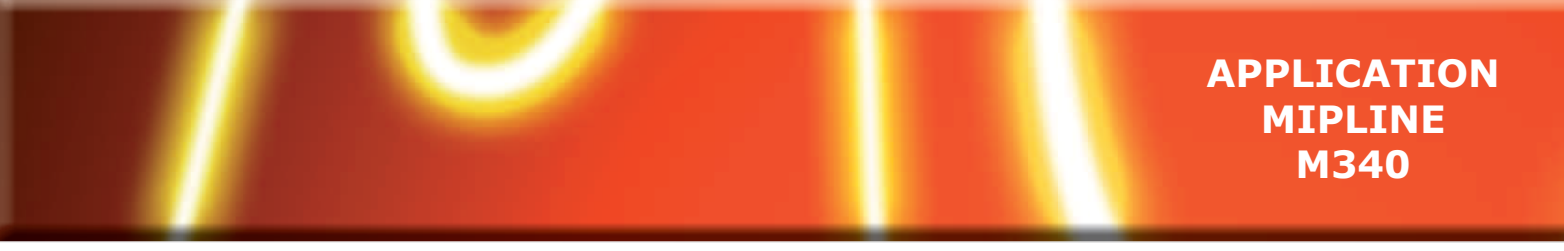

Pour cet exemple d'application à 20 entrées/sorties décentralisées, l'îlot JM Concept est constitué de 5 EOLIS 3000T0, 5 EOLIS 3000T2, 1 MIPLINE et 3 Platines de raccordement BL05NLV. Chacune des platines BL05NLV se raccorde comme suit

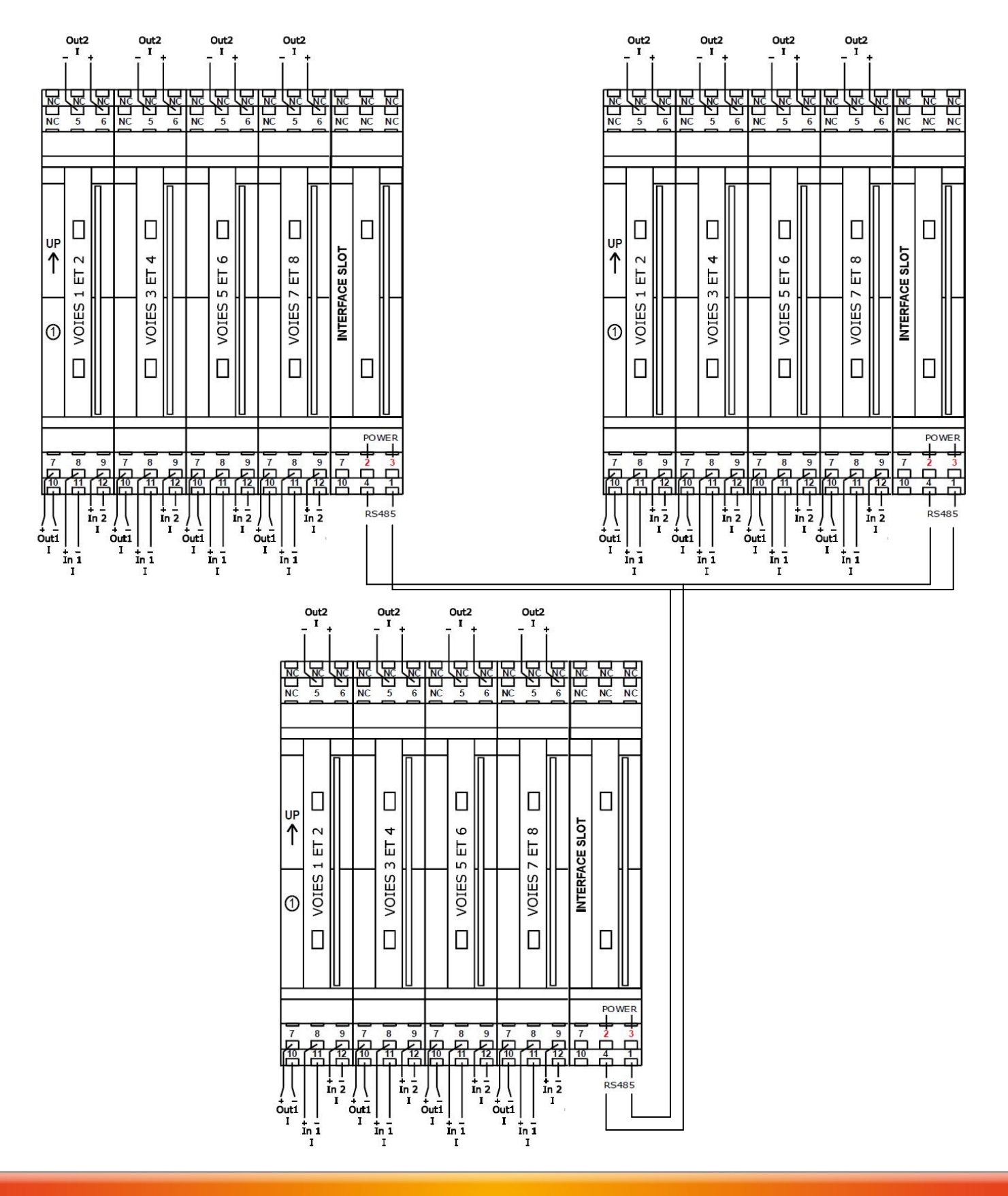

Ce matériel est décrit dans notre documentation et disponible sur notre site : www.jmconcept.com

La liaison entre les platines se fait enraccordant chaque borne 4 et 1 respectivement entre elles (pour la liaison numérique des produits et chaque borne 2 et 3 respectivement entre elles (pour l'alimentation). Le MIPLINE se connecte sur l'une des platines au choix, sur le slot prévu à cet effet (Interface slot).

Les différents équipements communicants (MIPLINE, Automate) se connectent entre eux à l'aide d'un cable réseau RJ45 10/100 MBITS.

Les différents matériels JM Concept disposent d'une configuration par défaut. La configuration par défaut du MIPLINE est la suivante :

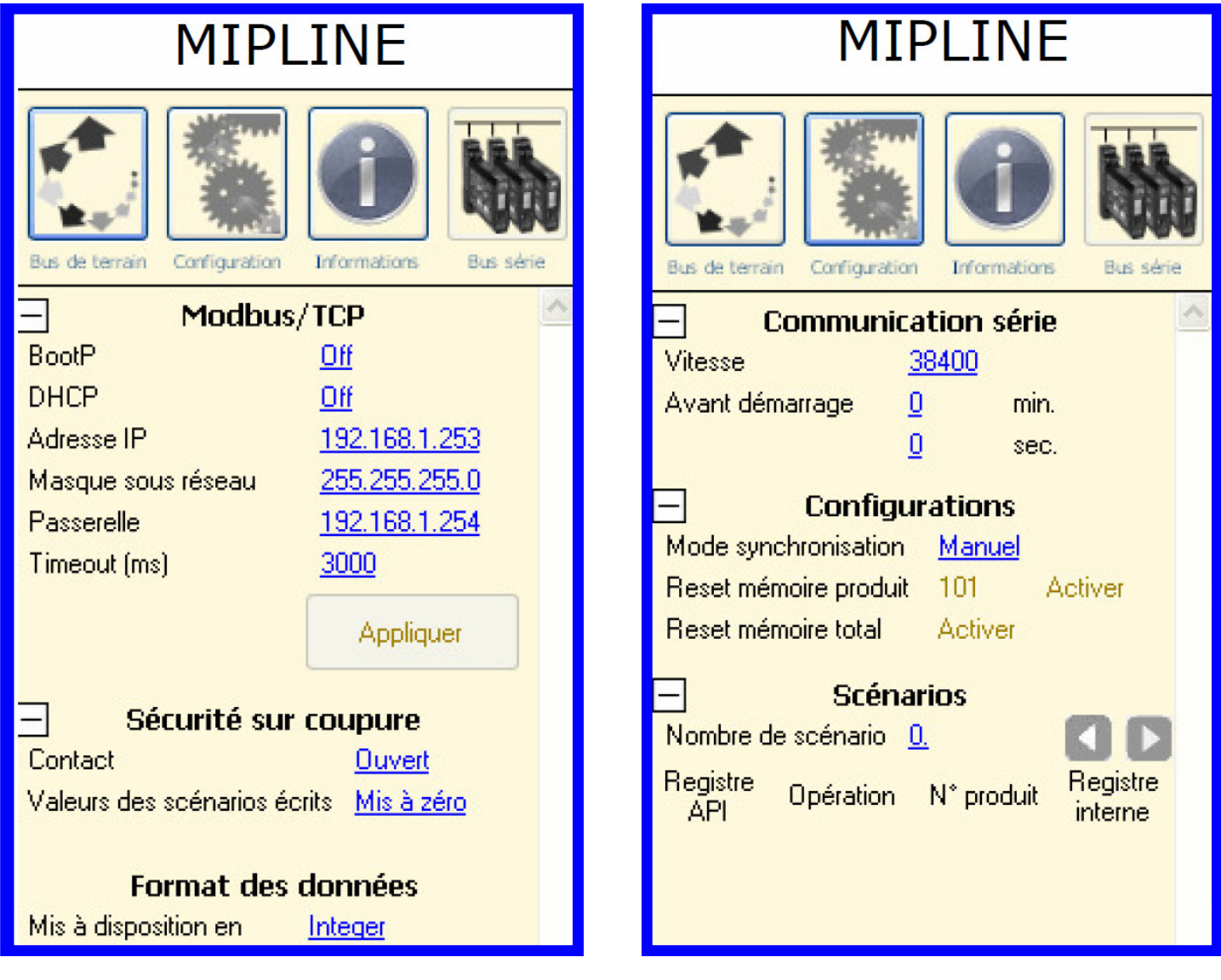

La configuration par défaut des EOLIS est la suivante :

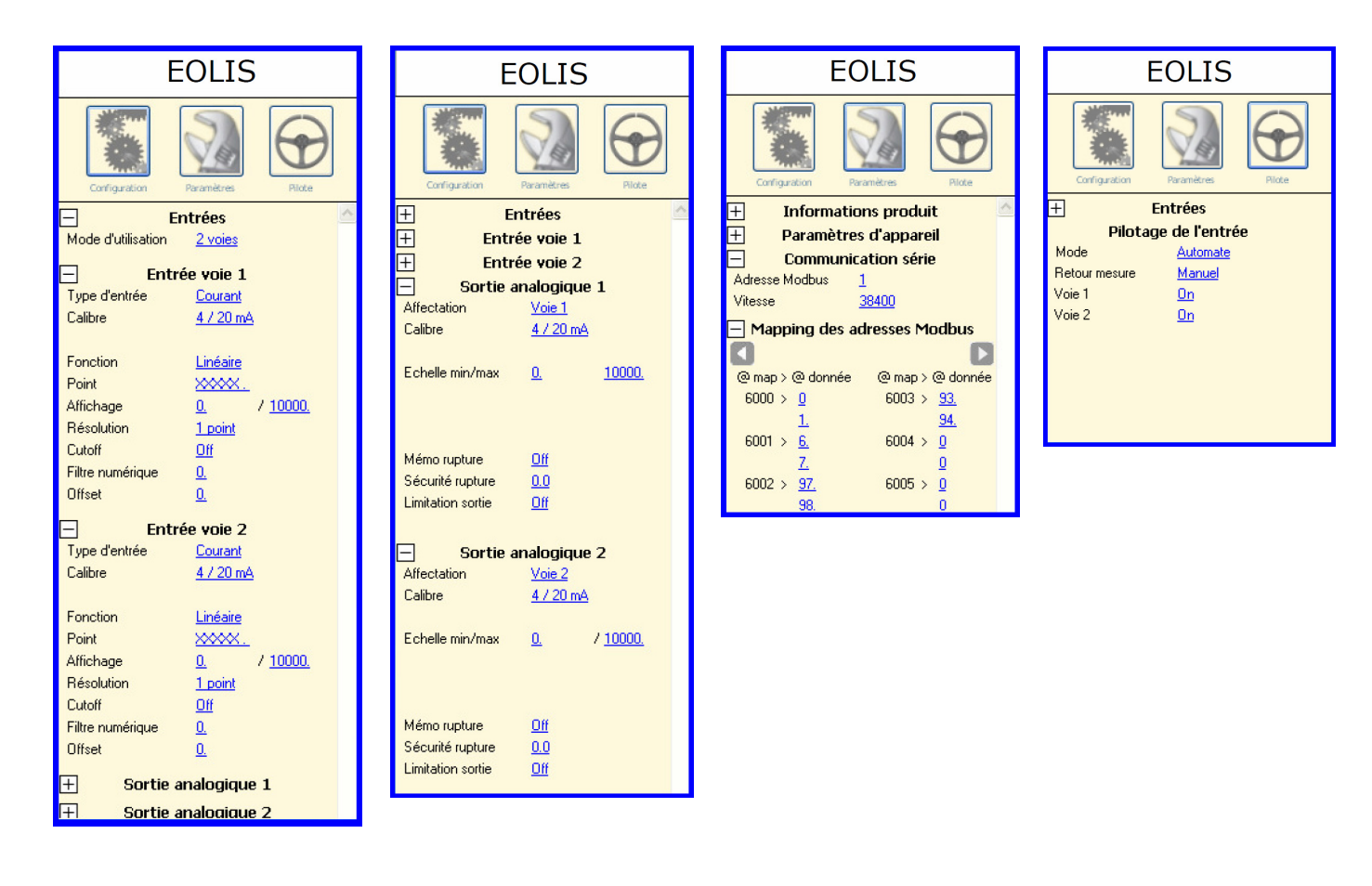

#### PARAMETRAGE DU MIPLINE

#### Le paramétrage de la totalité des produits de l'îlot JM Concept se fait directement via le concentrateur MIPLINE.

Pour se faire il faut ouvrir le logiciel SETLINE et connecter le MIPLINE à l'ordinateur via la prise USB située en face avant du concentrateur MIPLINE.

L'ordre de bon déroulement des opérations consiste à d'abord paramétrer le MIPLINE puis à installer les différents EOLIS sur les platines et à les adresser, voir modifier leur configuration si nécessaire.

#### CONFIGURATION DU MIPLINE

#### Première étape : Détection du concentrateur MIPLINE

- Insérer le concentrateur MIPLINE dans le slot prévu à cet effet sur l'embase BL05NLV (Interface Slot) puis mettre sous tension l'embase
- Lancer le logiciel SETLINE version 1.06 ou supérieure et connecter la liaison USB entre le PC et le concentrateur
- Cliquez sur configuration en ligne puis rechercher le produit

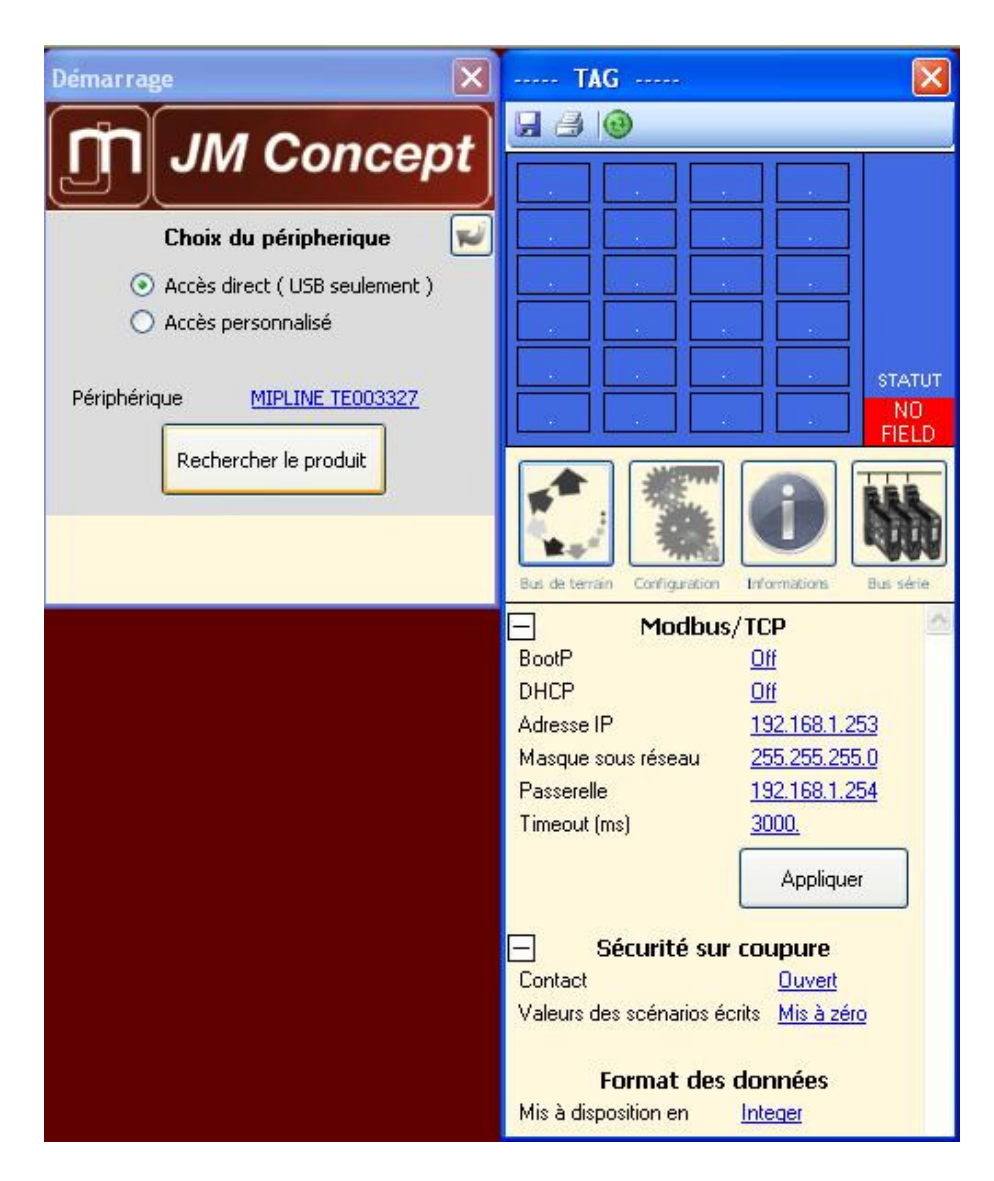

• La configuation On Line du MIPLINE apparait

#### Seconde étape : Paramétrage des informations du bus de terrain

- Le concentrateur MIPLINE dispose de caractéristique réseau par défaut. Il faut les modifier en fonction des paramètres réseau que vous allez utiliser dans votre application.
- Pour chaque changement des informations bus de terrain, il faut appuyer sur le bouton appliquer.

 Le concentrateur MIPLINE dispose d'une sécurité sur interruption d'échange de trame avec l'automate. En cas de défaut, un contact statique 24Vcc est à disposition en ouverture ou fermeture et les voies commandées par l'automate peuvent être mise à zéro ou conservées la dernières valeurs connues.

Les données sont mise à disposition sous 2 types de format : INTEGER ou FLOAT.

#### Troisième étape : Configuration

Cette étape permet de définir tous les paramètres de communication série et d'établir la table d'échange entre le MIPLINE et les EOLIS.

- Par défaut, les gammes EOLIS 3000T et MIPLINE sont configurés à une vitesse de 38400 bauds.
- La parité des produits JM Concept est « sans »

 La temporisation avant démarrage est à 0 pour cet exemple. Ce paramètre temporise l'exécution de la table d'échange définie.

- Le mode de synchronisation « manuel » est utilisé pour la phase de mise en service.
- Pour configurer la table d'échanges de données, on établit des scénarios.

 L'îlot est constitué de 5 EOLIS3000T0 et 5 EOLIS3000T2 soit 20 entrées et 10 sorties analogiques.

 Dans cet exemple on prévoit une réserve de 20% : soit 4 entrées et 2 sorties (correspondant à 1 EOLIS 3000T0 et 1 EOLIS 3000T2).

- Un scénario permet de lire ou d'écrire jusqu'à 4 valeurs de type FLOAT par appareil
- Pour lire 2 entrées il faut un scénario
- Pour écrire 2 sorties, il faut un scénario.

 Disposant au total de 24 entrées et 12 sorties analogiques (réserve comprise), il nous faut donc définir 18 scénarios de la manière suivante :

#### lexique

**• Registre API** Position de la données dans la table d'échange coté automate

#### • Opération

Lire 2 float / Ecrire 2 float correspond au nombre de valeurs à lire ou écrire sur le partenaire

● N° produit

Correspond à l'adresse du partenaire (dans cette exemple : adresse des EOLIS)

• Registre interne

Correspond à l'adresse MODBUS à lire ou écrire sur le partenaire (dans cette exemple : adresse des EOLIS). Par défaut, les entrées / sorties disposent du paramétrage suivant : @6000 : redirection de l'entrée 1 adressée en 0

- @6001 : redirection de l'entrée 2 adressée en 6
- @6002 : redirection de la sortie 1 adressée en 97

@6003 : redirection de la sortie 2 adressée en 93

#### APPLICATION MIPLINE M340

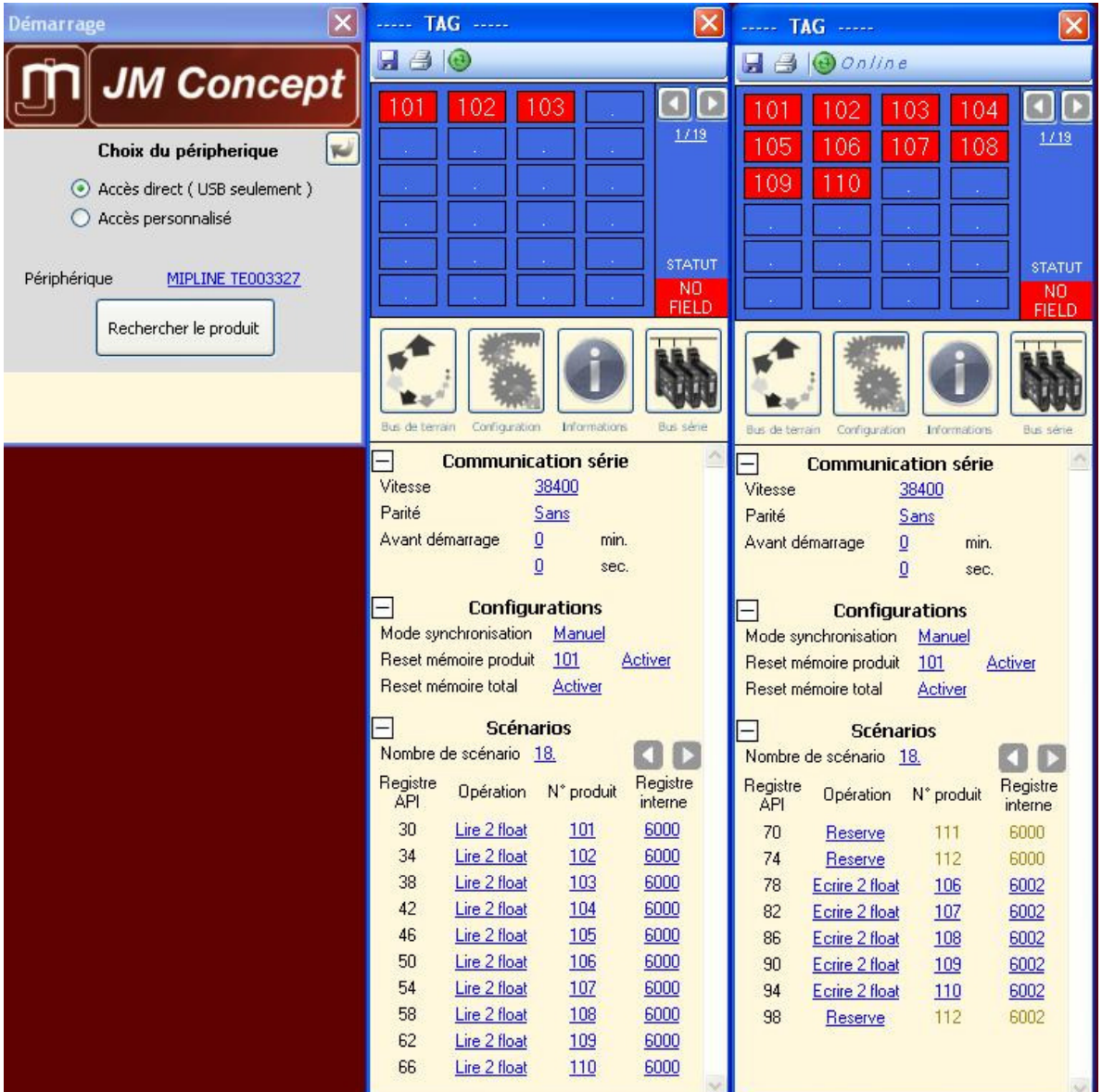

#### MISE EN PLACE DES EOLIS

Une fois le MIPLINE paramétré, on procéde à la mise en place des EOLIS (ou partenaire)

#### Quatrième étape : Attribution des adresses des partenaires :

Cliquez sur le bouton « bus série »

 Insérer un produit neuf sur une des platines BL05NLV, à l'emplacement prévu par votre application.

Par défaut sur EOLIS, la vitesse est à 38400 et l'adresse à 1

 Les scénarios qui ont été précédemment définis en fonction des équipements, sont aux adresses suivantes :

- EOLIS3000T0 de 101 à 105
- EOLIS3000T2 de 106 à 110
- Réserve (4 entrées, 2 sorties soit 1 EOLIS3000T0 & 1 EOLIS3000T2) en 111 et 112.

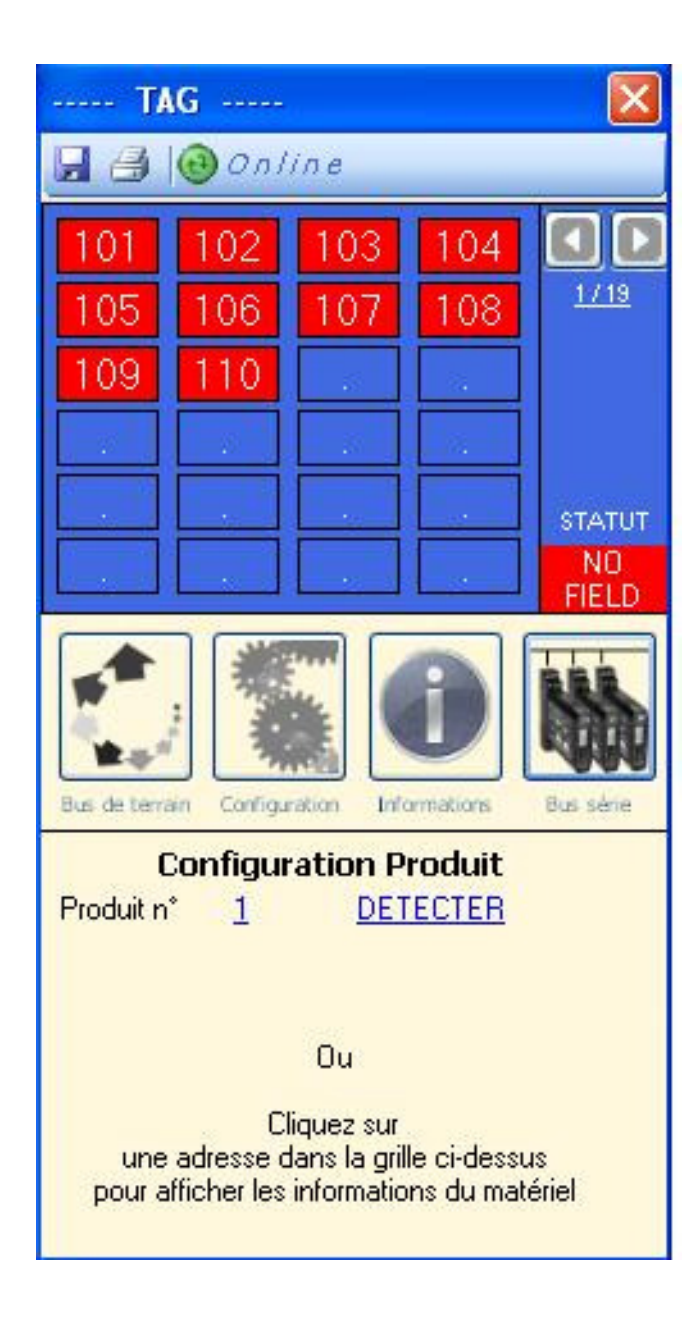

- Sélectionner le produit n°1 et cliquez sur détecter
- Le produit à l'adresse n°1 est détecté

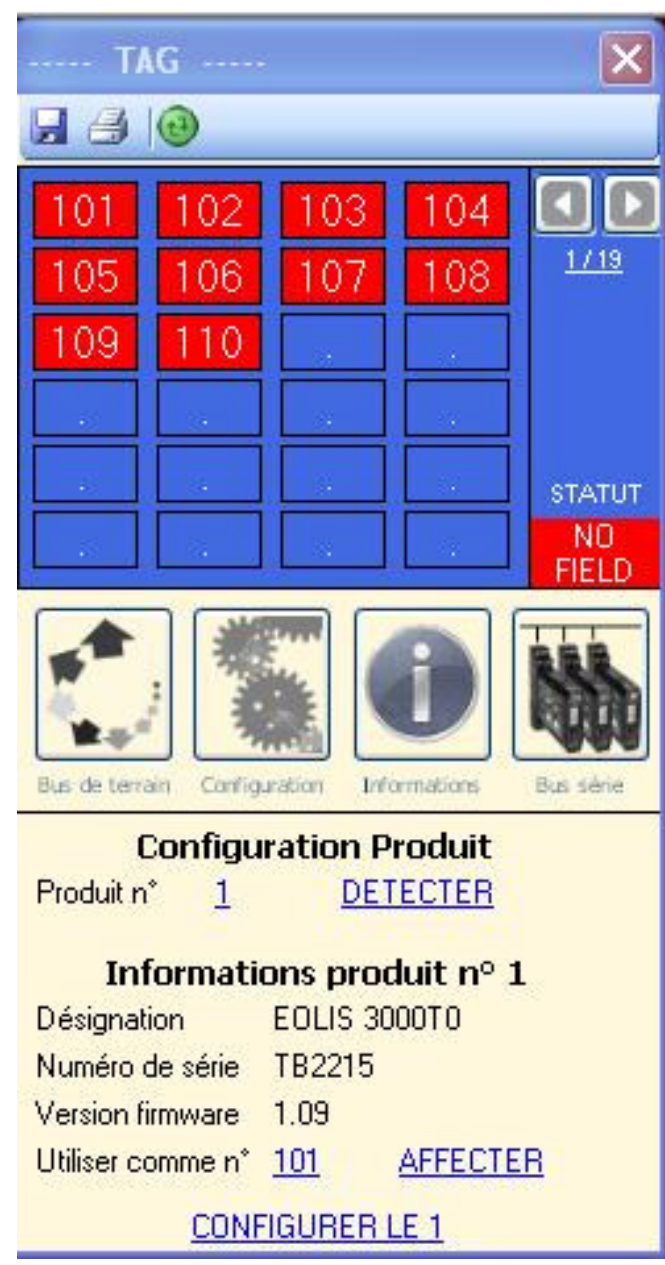

 Affecter l'adresse 101 au produit en utilisant la fonction « utiliser comme n° 101 » puis cliquez sur affecter

- Le produit qui était en adresse 1 est maintenant en adresse 101
- Le numéro d'affectation est incrémenter et devient 102.
- L'appareil à l'adresse 101 est identifié la couleur dans la grille passe du rouge au vert.

Il était bien évidemment possible d'affecter une autre adresse que l'adresse 101 si on le souhaitait.

La fenêtre du SETLINE devient maintenant la suivante :

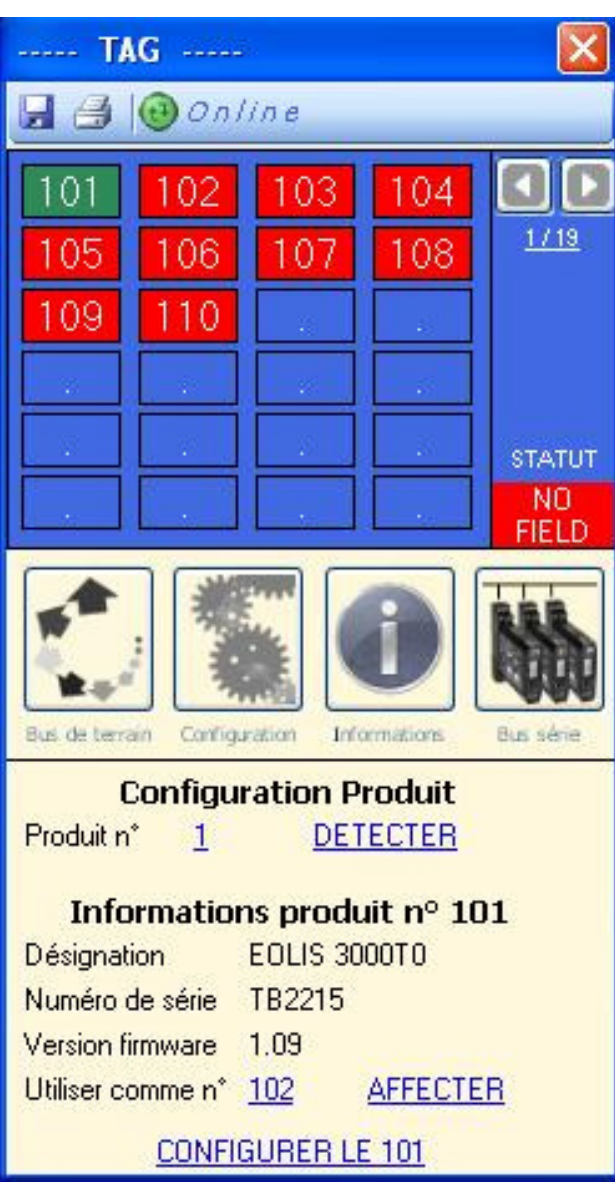

Pour installer les autres produits, il suffit de reprendre cette étape pour chacun d'entre eux.

#### MODIFICATION DE CONFIGURATION DES EOLIS

Si on souhaite modifier un paramètre de EOLIS, il faut cliquer dans la grille, sur le N° du produit que l'on souhaite modifier :

- Le produit est détecté, il apparaît
- Le numéro du produit
- La désignation
- Le numéro de série
- **•** Le TAG
- La version firmware

Cliquer sur « CONFIGURER LE XXX »

- la fenêtre du produit s'ouvre
- Il est alors possible de modifier les paramétres du produit ainsi sélectionné

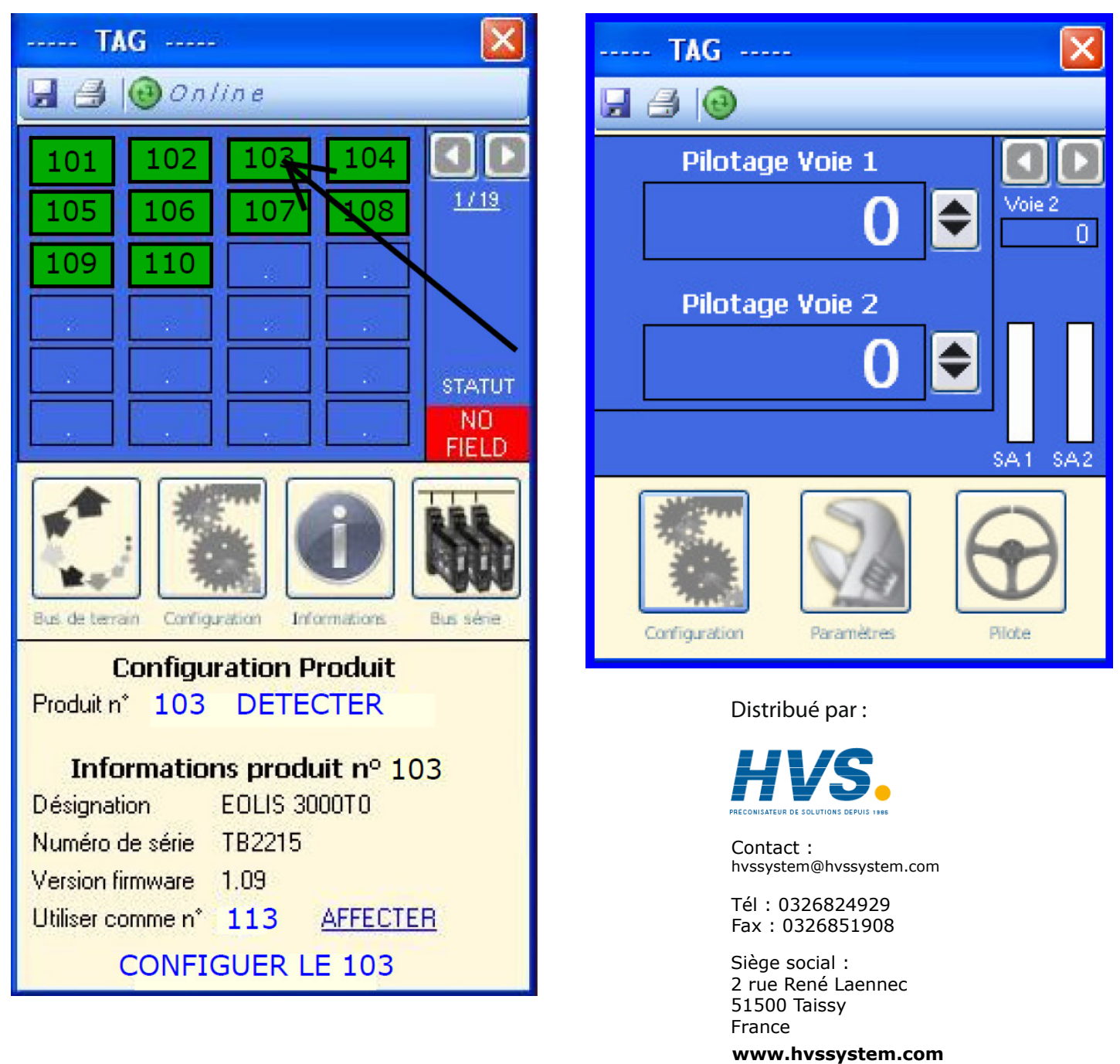

Cliquer sur « CONFIGURER LE 103 » la fenêtre de EOLIS 103 s'ouvre pour pour modifier la configuration

La mise en place et le paramétrage des produits JM concept étant ainsi terminé, le paramétrage sous UNITY de l'automate SCHNEIDER est décrit, pour notre exemple, dans les paragraphes suivants.

#### AUTOMATE SCHNEIDER

#### Paramétrage sous UNITY

Réglage de la configuration réseau de l'automate

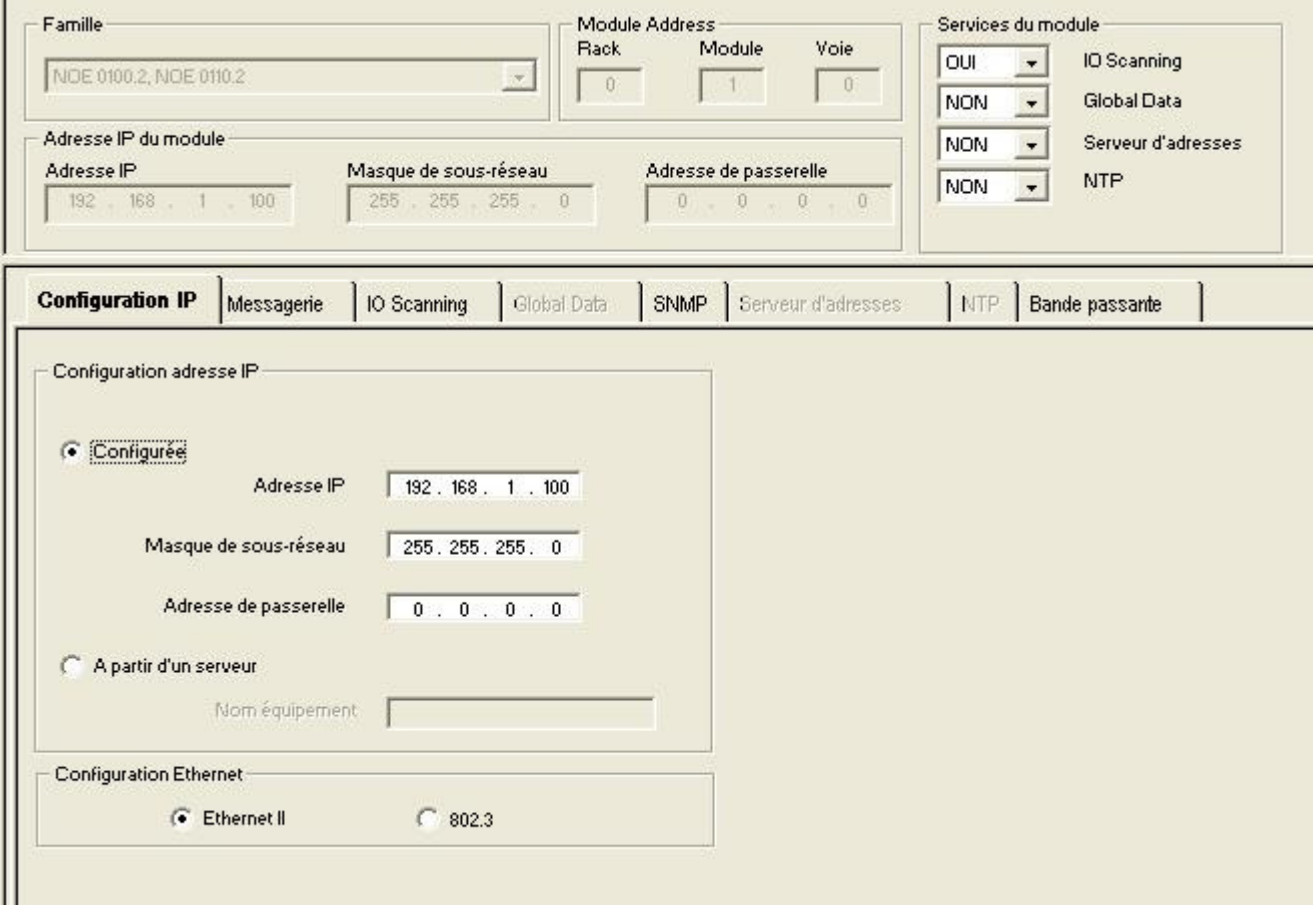

#### Réglage de la fonction IO SCANING

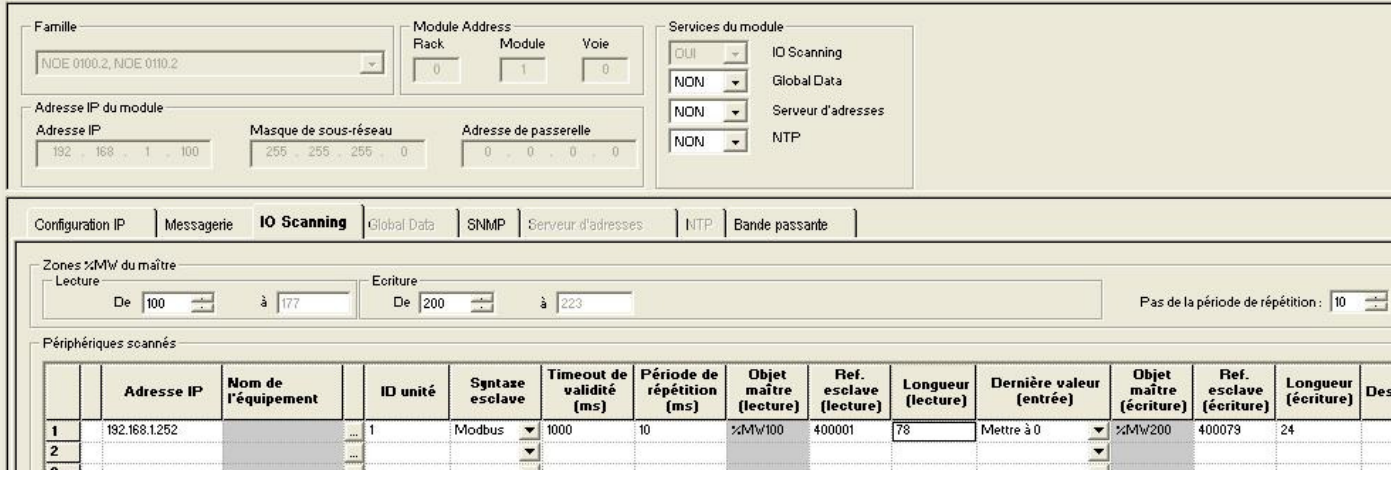

Edition de la table de variables élémentaires

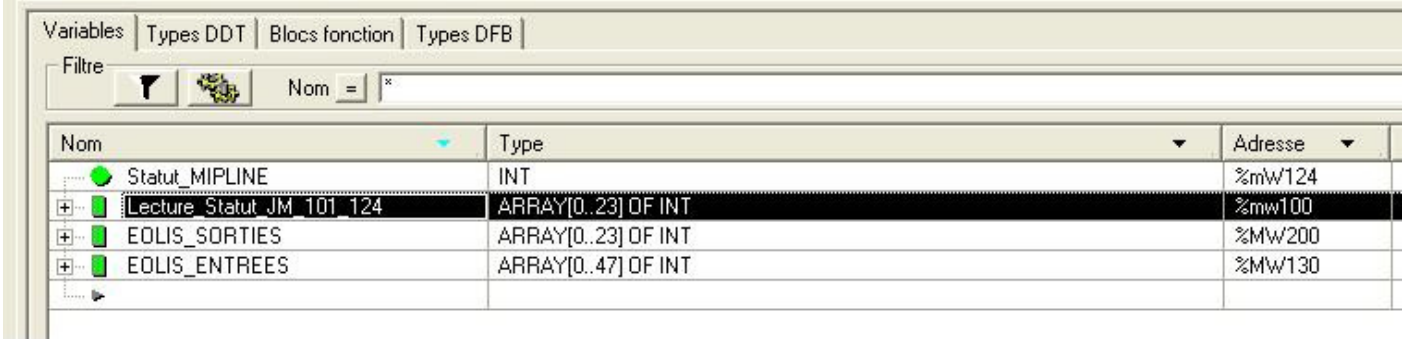

 Les statuts d'état des partenaires connectés au MIPLINE sont intégrés dans le tableau de données de 24 entiers à partir de la variable %MW100

Les statut du MIPLINE sont compris dans la variable entière %Mw124

 Les valeurs des voies analogiques d'entrées sont disponibles dans un tableau de 46 entiers à partir de la variable %MW130

 Les valeurs des voies analogiques de sorties sont commandées dans un tableau de 24 entiers à partir de la variable %MW200

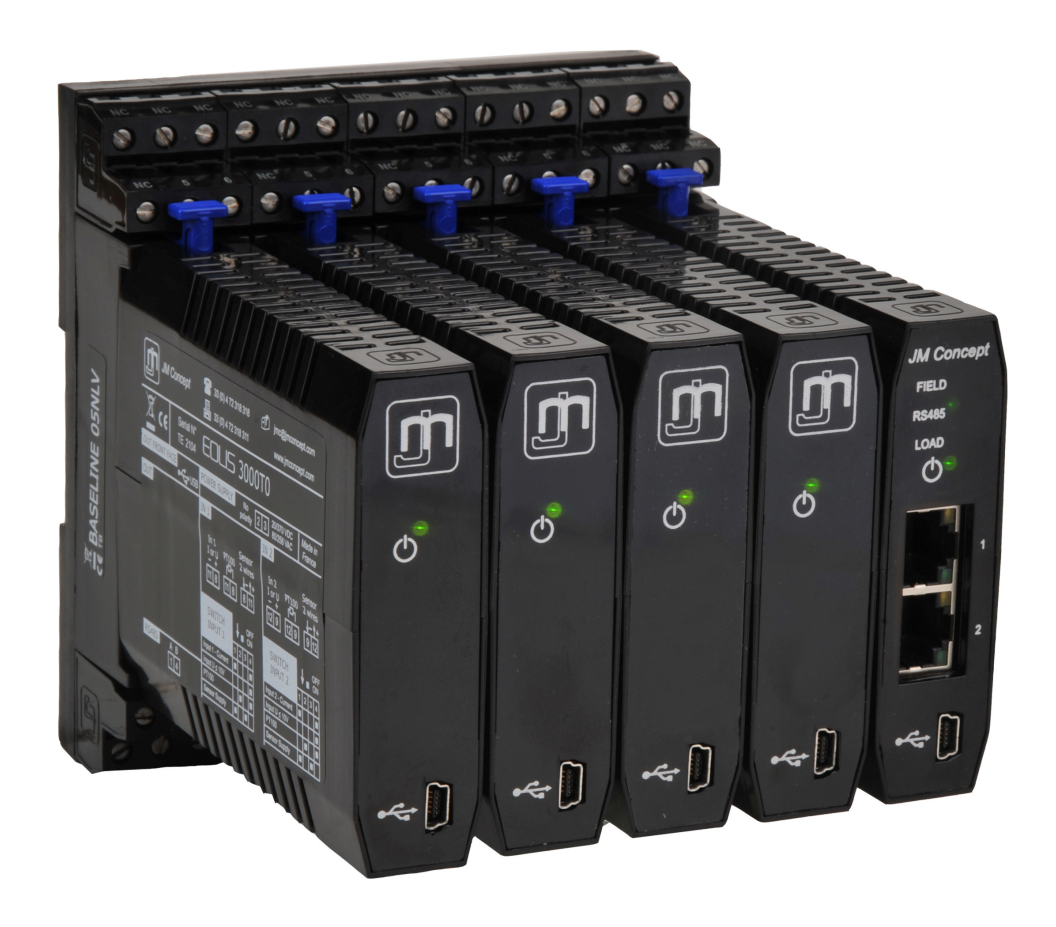

Distribué par :

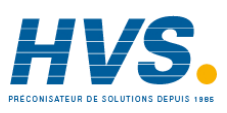

Contact : hvssystem@hvssystem.com

Tél : 0326824929 Fax : 0326851908

Siège social : 2 rue René Laennec 51500 Taissy France

**www.hvssystem.com**